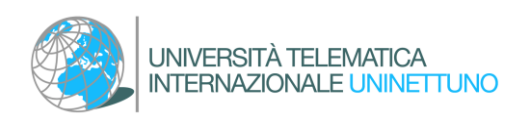

# TITLE AWARDING

# Guide to "Title Awarding" by means of the special functionality in Administrative [Secretariat](https://uninettuno.esse3.cineca.it/Start.do?cod_lingua=ita) (Cineca – Esse3)

# Table of contents

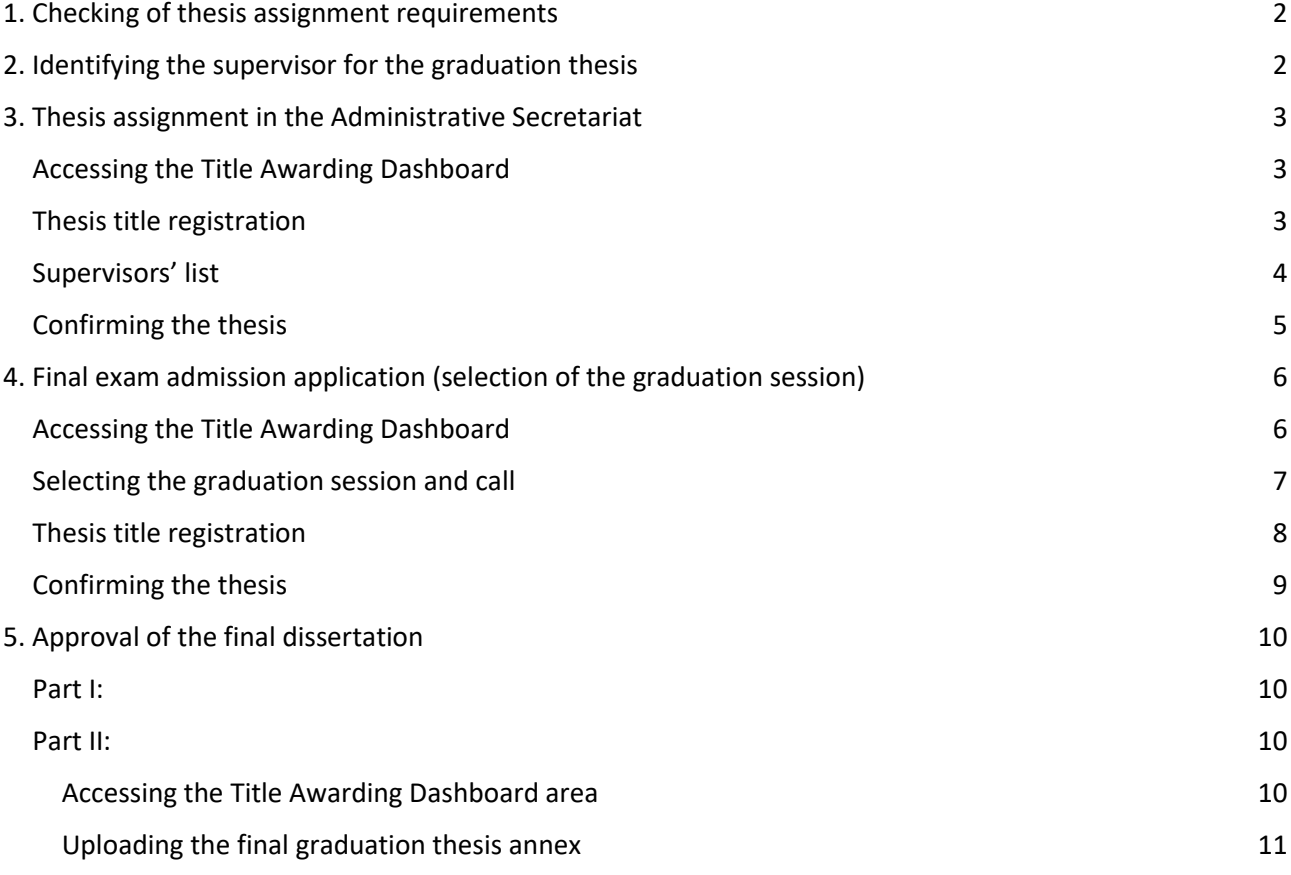

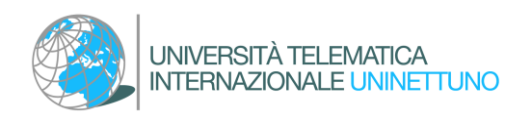

# <span id="page-1-0"></span>1. Checking of thesis assignment requirements

A student, who intends to apply for a dissertation topic assignment and, identify a Supervisor, must first check that he has met the requirements to start the procedure.

Assignment requirements are outlined in the specific ["Rules for the Final Dissertation and](https://www.uninettunouniversity.net/en/tesi-laurea.aspx)  [Graduation Exam](https://www.uninettunouniversity.net/en/tesi-laurea.aspx)" of each Study Course.

# <span id="page-1-1"></span>2. Identifying the supervisor for the graduation thesis

A student who has met the requirements to be able to identify a Dissertation Supervisor can take contact with one of the professors of the modules comprised in his study program.

The request to the professor must first be made via the University institutional e-mail or within the reception time slots specified by the professor in his Teaching Activities Agenda.

Once the Supervisor has been identified and a topic for the dissertation discussion has been agreed with him, it will be possible, with the approval of the professor, to go on with the formalization of the assignment.

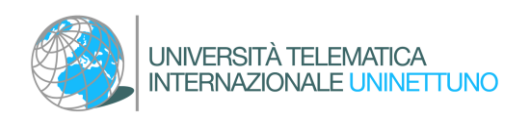

# <span id="page-2-0"></span>3. Thesis assignment in the Administrative Secretariat

# <span id="page-2-1"></span>Accessing the Title Awarding Dashboard

The student logs in to his restricted area of the Administrative Secretariat. From the topright navigation menu, by selecting the "Degree" section and then "Title obtaiment," the "Title Awarding Dashboard" can be accessed.

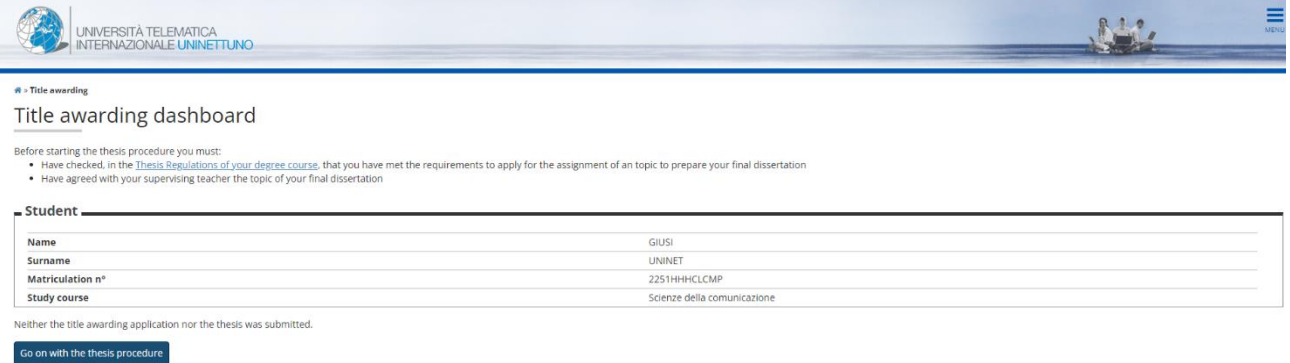

By clicking on the "Go on with the thesis procedure" button you can formally enter the dissertation assignment request.

### <span id="page-2-2"></span>Thesis title registration

The student can enter the following data previously agreed upon with the professor:

- Thesis Type
- Thesis title (it is possible to specify the topic agreed with the supervising professor and edit it by entering the final title of the thesis as soon as this is defined)
- Translation of the thesis title (entry not mandatory at this stage)
- Thesis abstract (entry not mandatory at this stage)
- Translation of the thesis abstract (entry not mandatory at this stage)
- Thesis language
- Training activities (Module).

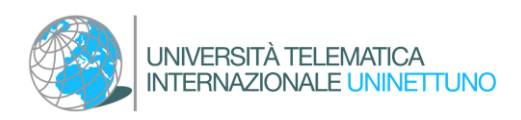

#### 

# Thesis title registration Enter the thesis title data<br>At this stage, it is possible to specify in the "Thesis Title" field the topic agreed on with the thesis supervisor. It will then be possible to modify it by entering the final title of the thes Thesis title-Thesis type\* Thesis title\* **Translation of the thesis title Thesis abstract Translation of the thesis abstract** Thesis language\* English Training activities \* Back Continue

The information entered on this page can be edited by the student and professor until final approval of the dissertation by the thesis supervisor.

### <span id="page-3-0"></span>Supervisors' list

The student can enter the Supervisor's name.

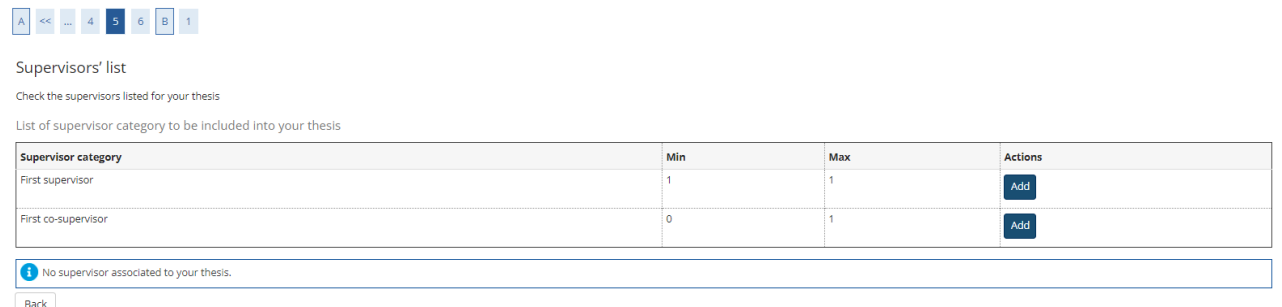

Click on "add" and enter the professor's surname in the field provided. Then click "Continue."

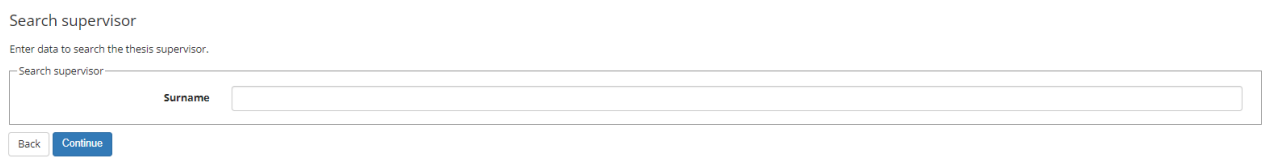

It will then also be possible to enter a Co-Supervisor, if previously agreed upon with the Supervisor.

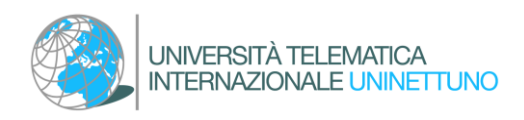

### <span id="page-4-0"></span>Confirming the thesis

From the "Confirm Thesis" page, the student can check the information entered and finalize the procedure by clicking "Complete Your Thesis."

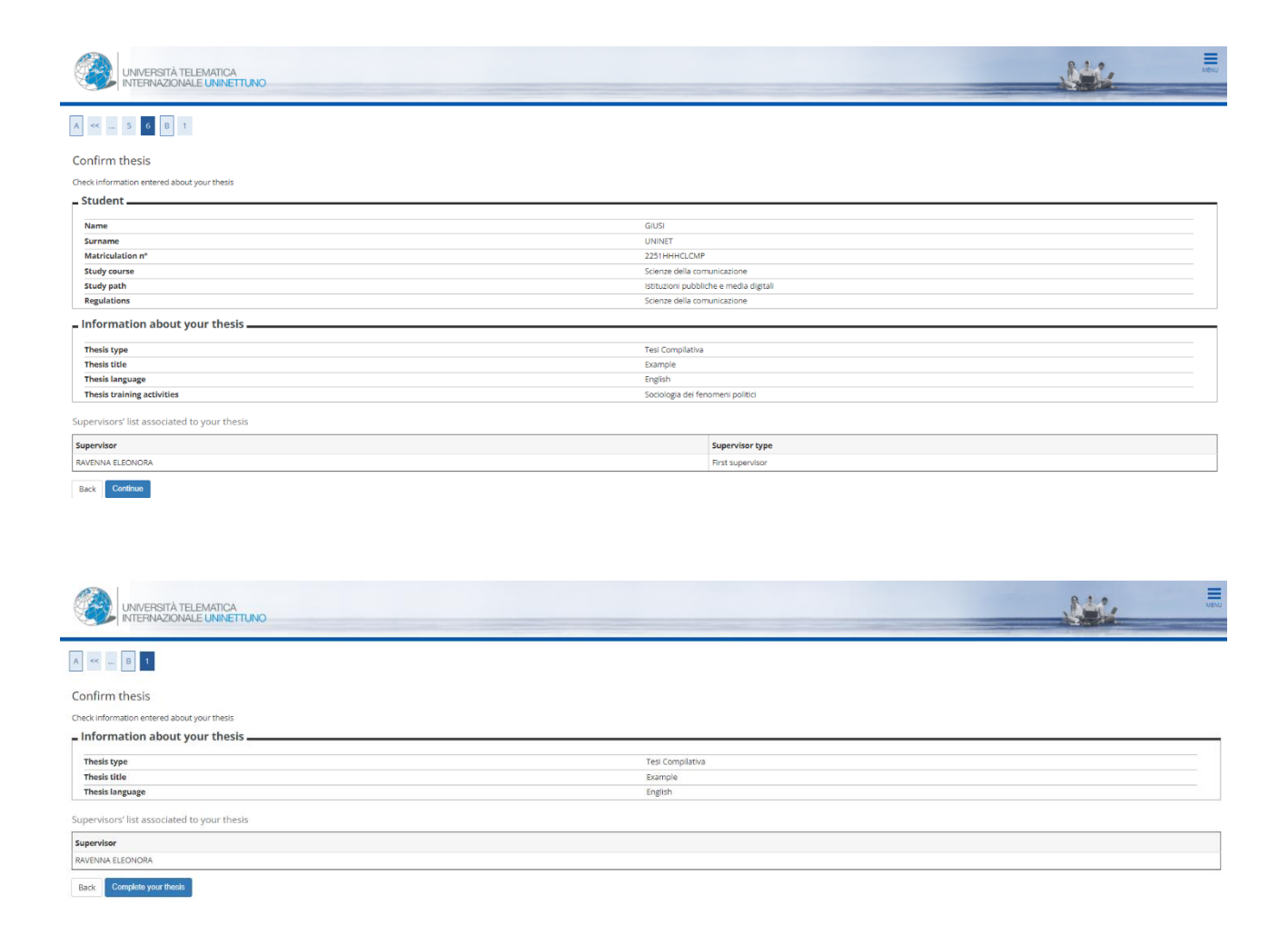

At the end of the procedure, the system sends an e-mail to the student confirming the entry of the request, which must be accepted by the professor.

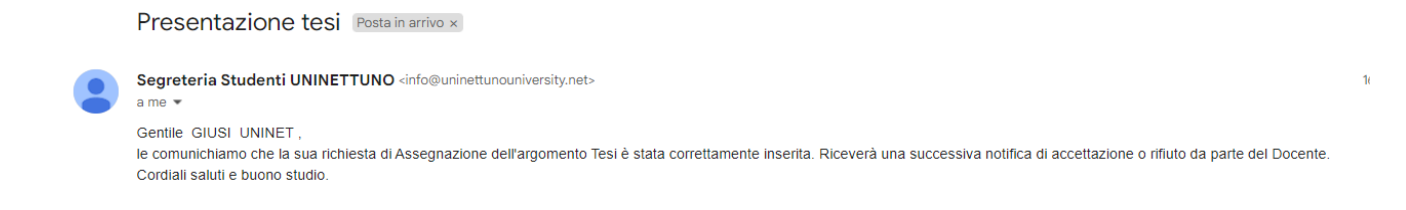

After the Supervisor has confirmed the acceptance of the graduating student, the system sends a confirmation e-mail to the student.

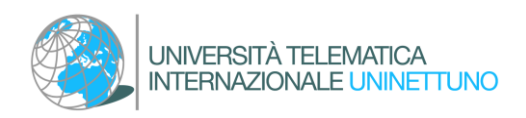

# <span id="page-5-0"></span>4. Final exam admission application (selection of the graduation session)

A student who intends to discuss his thesis in a specific session, in agreement with the Supervisor, makes a request during the periods fixed by the individual "Rules for the Final [Dissertation and Graduation Exam"](https://www.uninettunouniversity.net/en/tesi-laurea.aspx) of each Study Course.

### <span id="page-5-1"></span>Accessing the Title Awarding Dashboard

The application can be finalized in the restricted area of the Administrative Secretariat. From the top-right navigation menu, selecting the "Degree" section and then "Title obtaiment" allows access to the "Title awarding dashboard."

By clicking on the "Go on with the title awarding Procedure" button and then "Title obtaiment" you can make the entry of the title awarding application.

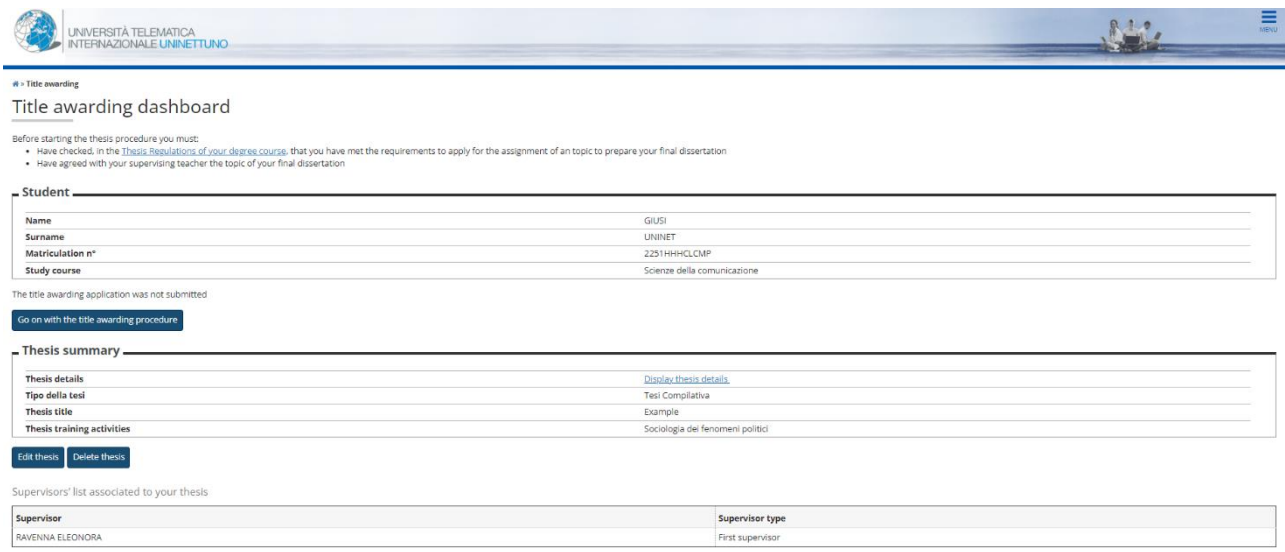

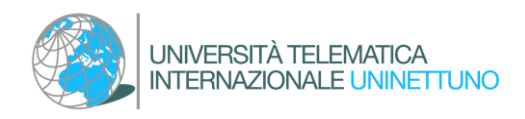

### <span id="page-6-0"></span>Selecting the graduation session and call

The student selects the graduation session, which he wishes to apply for admission to the final exam. In case of multiple calls for the same session, the one referring to the last running Academic Year must be selected.

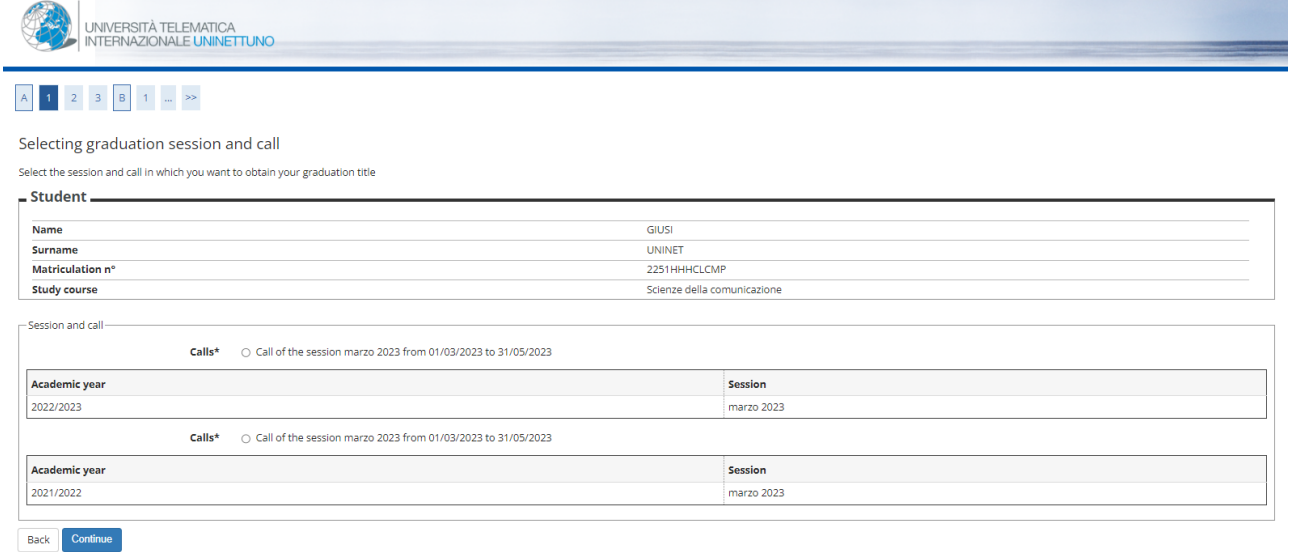

As the request progresses, the system performs preliminary administrative checks.

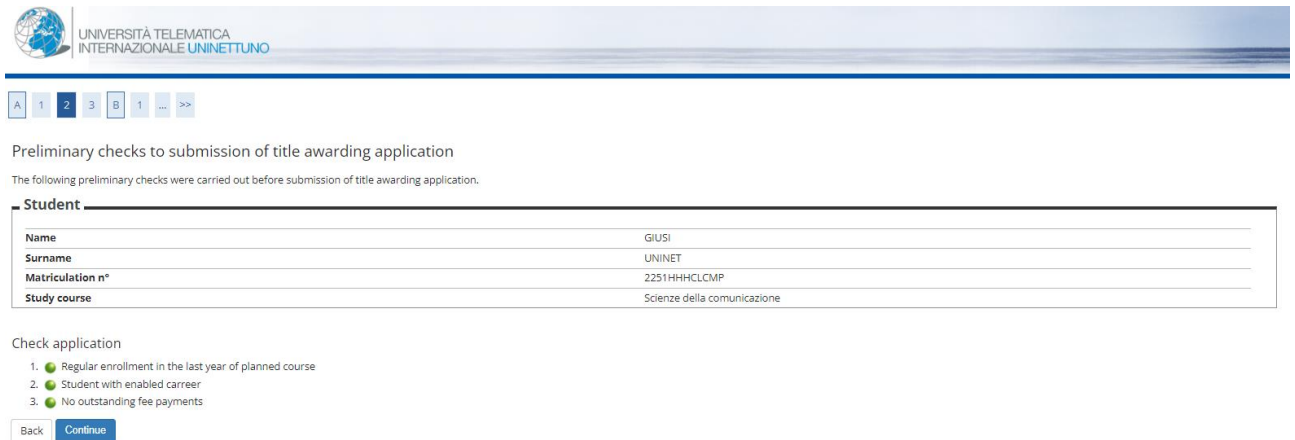

The system then directs the student to the "Thesis Title Registration" page

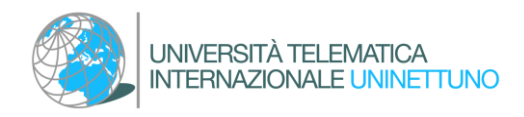

### <span id="page-7-0"></span>Thesis title registration

The student can complete the following data entry previously agreed upon with the Professor:

- Thesis Type
- Thesis title (it is possible to specify the topic agreed with the supervising professor and edit it by entering the final title of the thesis as soon as this is defined)
- Translation of the thesis title
- Thesis abstract
- Translation of the thesis abstract
- Thesis language

----------

● Training activities (Module).

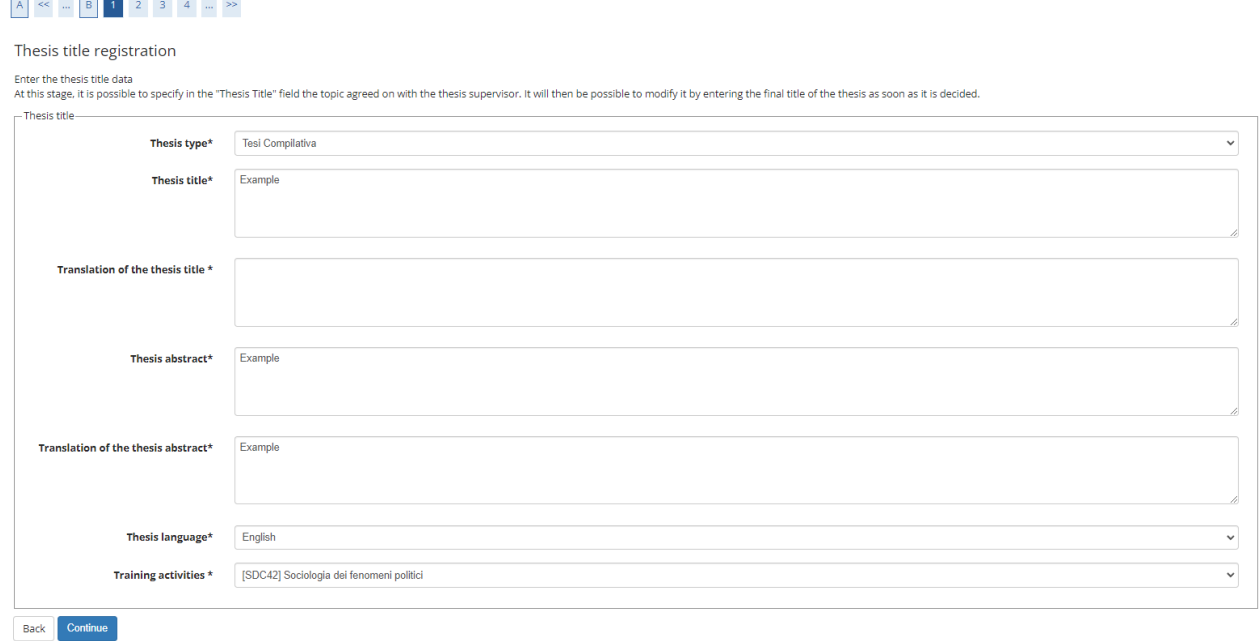

The information entered on this page can be edited by the student and professor until final approval of the thesis by the thesis Supervisor.

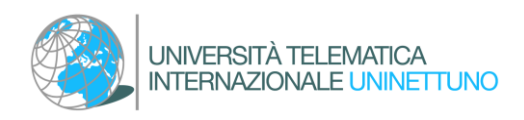

# <span id="page-8-0"></span>Confirming the thesis

From the "Confirm Thesis" page, the student can check the information entered and complete the procedure by clicking "Continue" and "Complete Degree Application."

#### $\begin{array}{|c|c|c|c|c|}\hline \mathsf{A} & \ll & ... & \mathsf{3} & \mathsf{4} & \mathsf{C} & \mathsf{1} \\ \hline \end{array}$

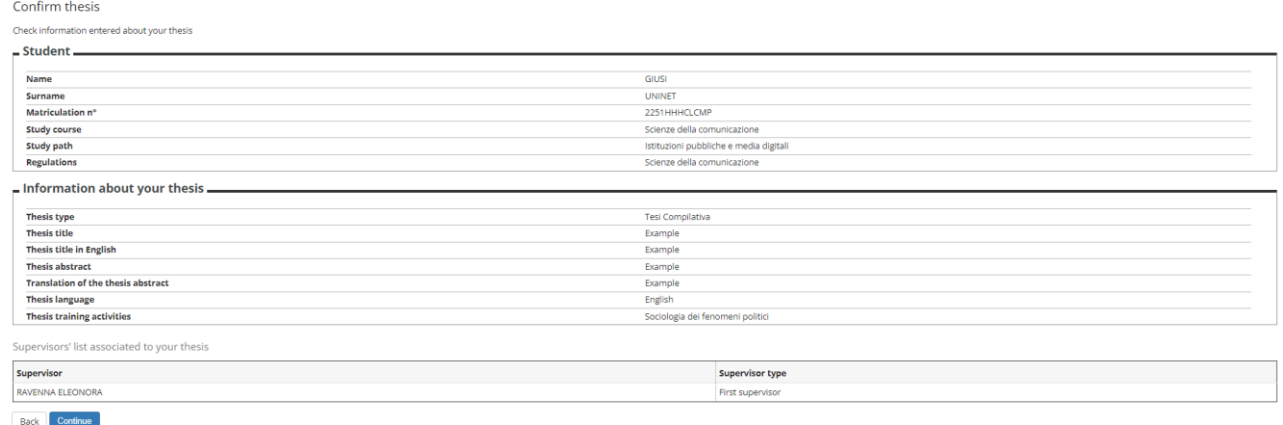

At the end of the procedure, the system sends an e-mail to the student confirming that the request has been entered.

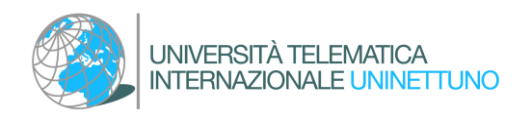

# <span id="page-9-0"></span>5. Approval of the final dissertation

### The approval is divided into two parts

### <span id="page-9-1"></span>Part I:

The professor validates the thesis by approving it on the system in the specific section. The system notifies the student of approval by sending an e-mail.

### <span id="page-9-2"></span>Part II:

Upon receiving notification of Graduation Thesis Approval, the student can end the thesis completion process and upload the final work annex.

### <span id="page-9-3"></span>Accessing the Title Awarding Dashboard area

The application can be finalized in the restricted area of the Administrative Secretariat. From the top-right navigation menu, by selecting the "Degree" section and then "Title obtaiment," the "Title awarding Dashboard" can be accessed.

Clicking on the "Go on with the thesis completion procedure" button and then "Thesis completion" will allow you to upload of the final thesis annex previously approved by the thesis supervisor.

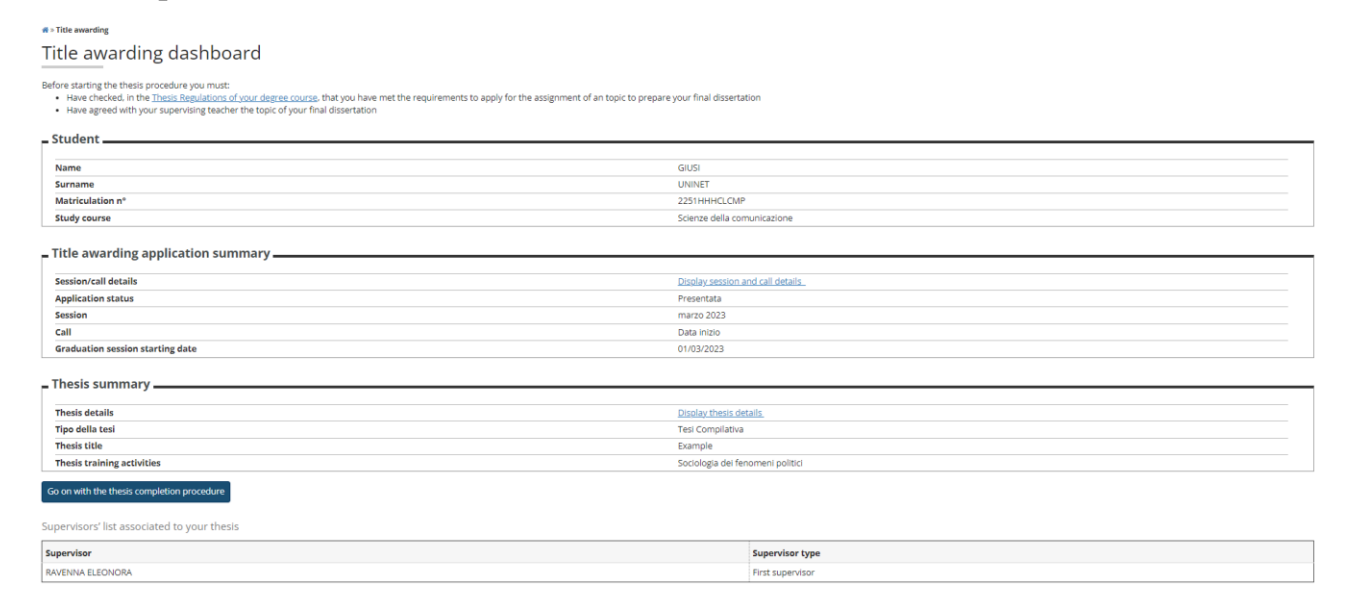

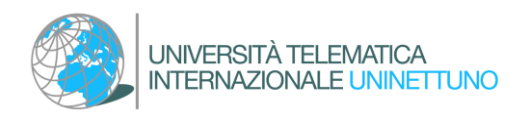

### <span id="page-10-0"></span>Uploading the final graduation thesis annex

# It is possible to check the data previously entered

# $\begin{array}{|c|c|c|c|c|c|}\hline \textbf{A} & \textbf{1} & \textbf{2} & \textbf{B} & \textbf{1} & \textbf{C} & \dots & \textbf{m} \\\hline \end{array}$

Thesis completion Complete the data relating to the title of the thesis.

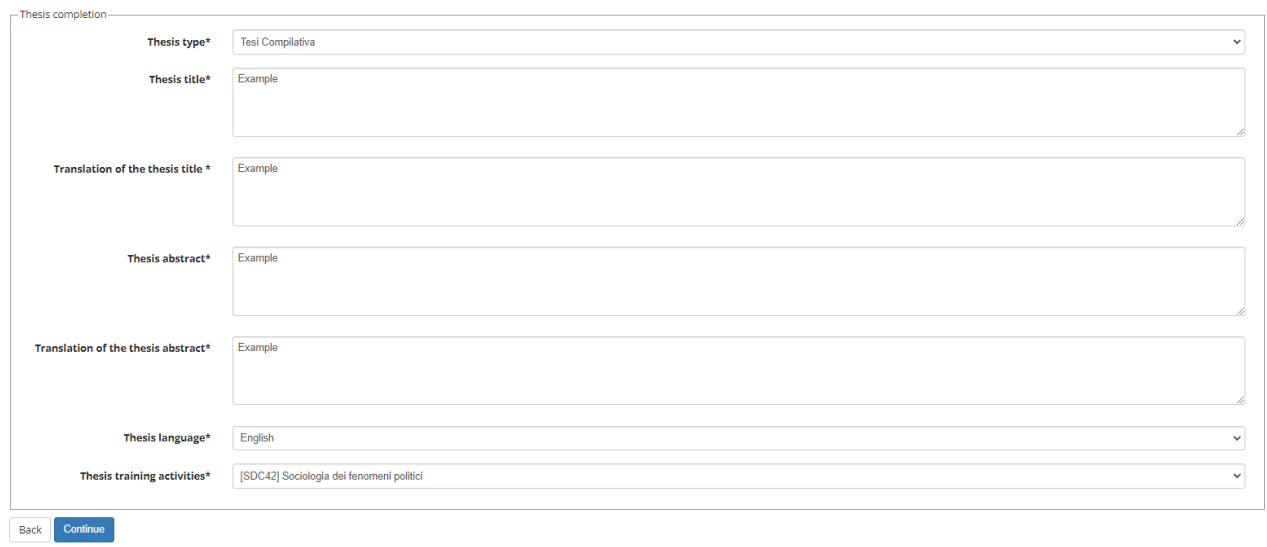

#### $\begin{array}{|c|c|c|c|c|c|}\hline A & 1 & \textbf{2} & \textbf{B} & 1 & \textbf{C} & \dots & \textbf{m} \\\hline \end{array}$

Confirm thesis completion

Check information entered about your thesis

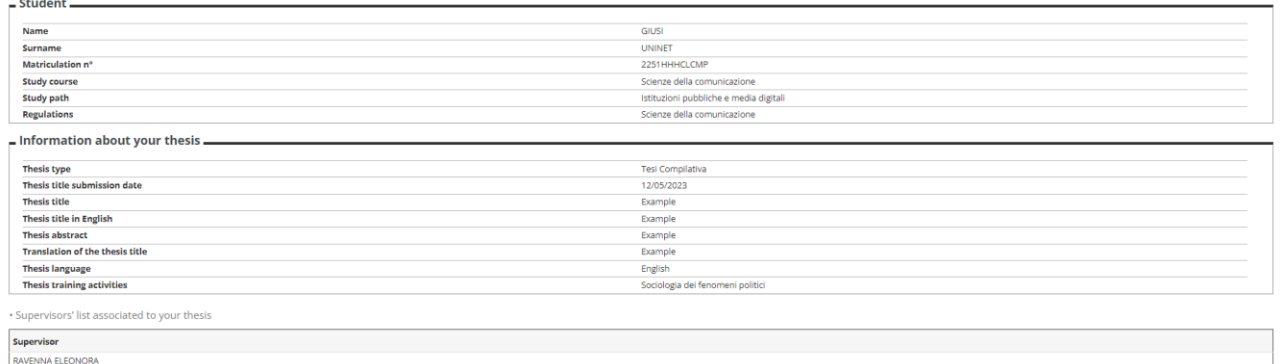

Back Continue

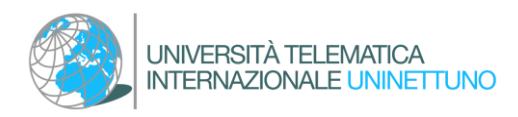

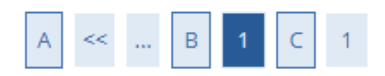

# Managing final thesis annex

Check final annex submitted for your thesis

#### **Entered annexes**

No annex entered

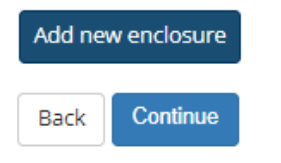

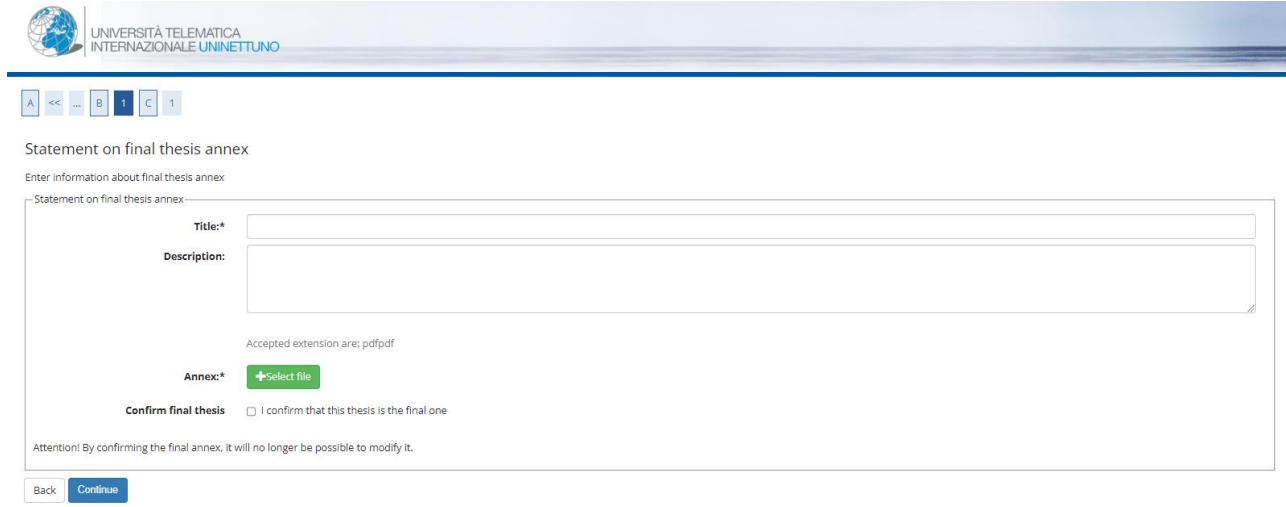

# $\begin{array}{|c|c|c|c|c|}\n\hline\nA & \ll & \dots & B & 1 & C & 1\n\end{array}$

#### Managing final thesis annex

Check final annex submitted for your thesis

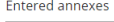

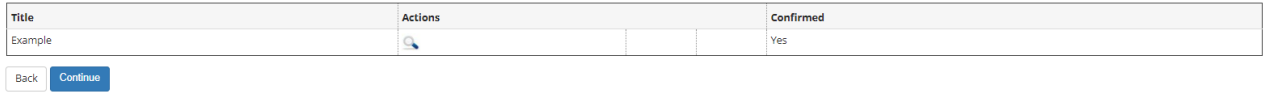

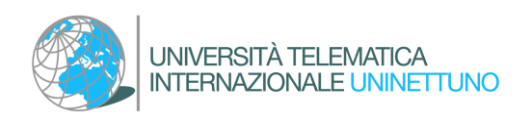

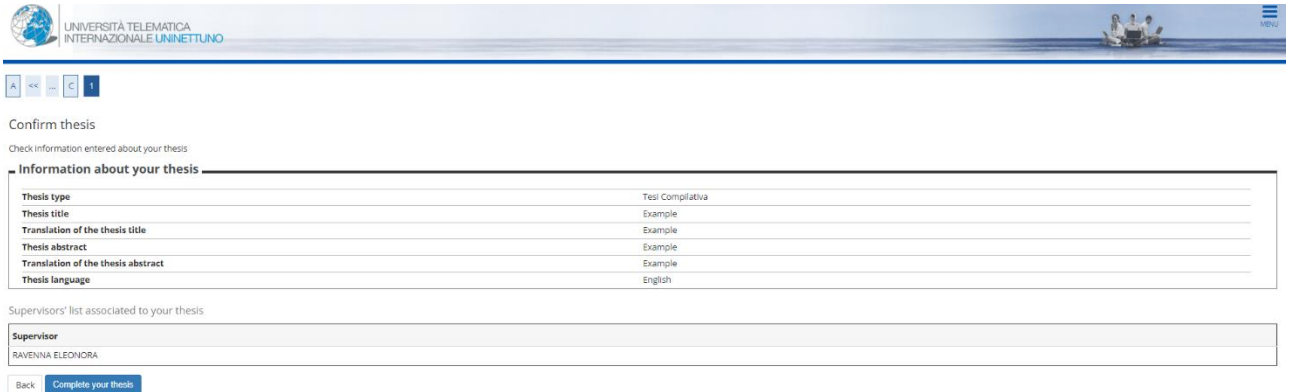

The professor approves the uploaded annex. The system notifies the student of approval by sending an e-mail.

Once the procedure is completed, the data are no longer editable